# ISTRUZIONI RICHIESTA ASSEGNAZIONE TESI ACI-BEI 2021/2022 – (VERSIONE ITA)

**Cosa devo fare per richiedere che mi sia assegnato un relatore e dare avvio al lavoro di tesi?**

Consulta le proposte di tesi offerte dai relatori sulla BACHECA PROPOSTE DI TESI ACI/BEI:

[https://www.auic.polimi.it/it/didattica/proposte-di-tesi-corso-di-studio-in-architettura-ambiente-costruito-interni-architecture-built](https://www.auic.polimi.it/it/didattica/proposte-di-tesi-corso-di-studio-in-architettura-ambiente-costruito-interni-architecture-built-environment-interiors-1)[environment-interiors-1](https://www.auic.polimi.it/it/didattica/proposte-di-tesi-corso-di-studio-in-architettura-ambiente-costruito-interni-architecture-built-environment-interiors-1)

- Presenta la domanda di partecipazione alla selezione (dal 1° al 7 di ogni mese ad esclusione di agosto):
- 1- Accedi ai Servizi online:

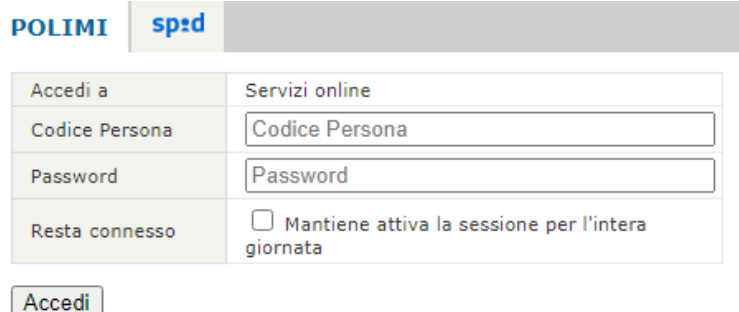

2- Clicca su:

## **Richieste di ammissione**

Ammissione a procedure di selezione

3- Seleziona il bando denominato AUIC – RICHIESTA ASSEGNAZIONE TESI ACI/BEI – ACI/BEI THESIS ASSIGNMENT REQUEST:

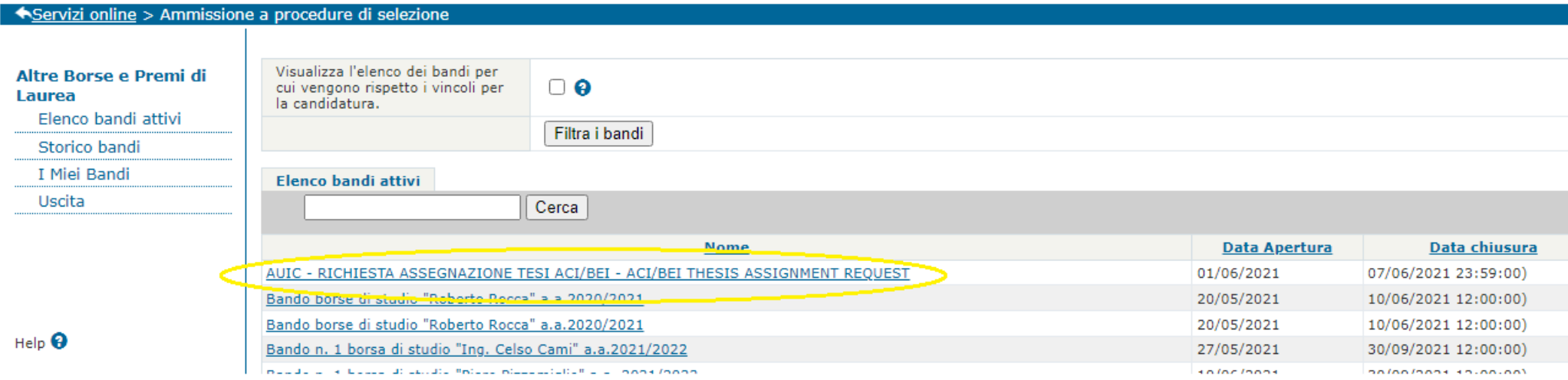

Dopo aver selezionato il bando clicca su PARTECIPA

Ricorda, potrai accedere alla procedura solo se il tuo piano di studi rispetta i seguenti requisiti:

- hai conseguito almeno 60 CFU in carriera
- nel piano è presente la riga 057200 PROVA FINALE (16 CFU)

NB: Sarà possibile inoltrare la richiesta anche se il piano presentato non è ancora approvato.

4- Compila la sezione SCELTA DOCENTE RELATORE: Nella lista di opzioni esclusive, seleziona il docente relatore o il gruppo di docenti relatori di tua scelta (Campo **obbligatorio**). I docenti o gruppi sono elencati in ordine alfabetico ed identificati da un ID nello stesso modo in cui compaiono sulla bacheca online

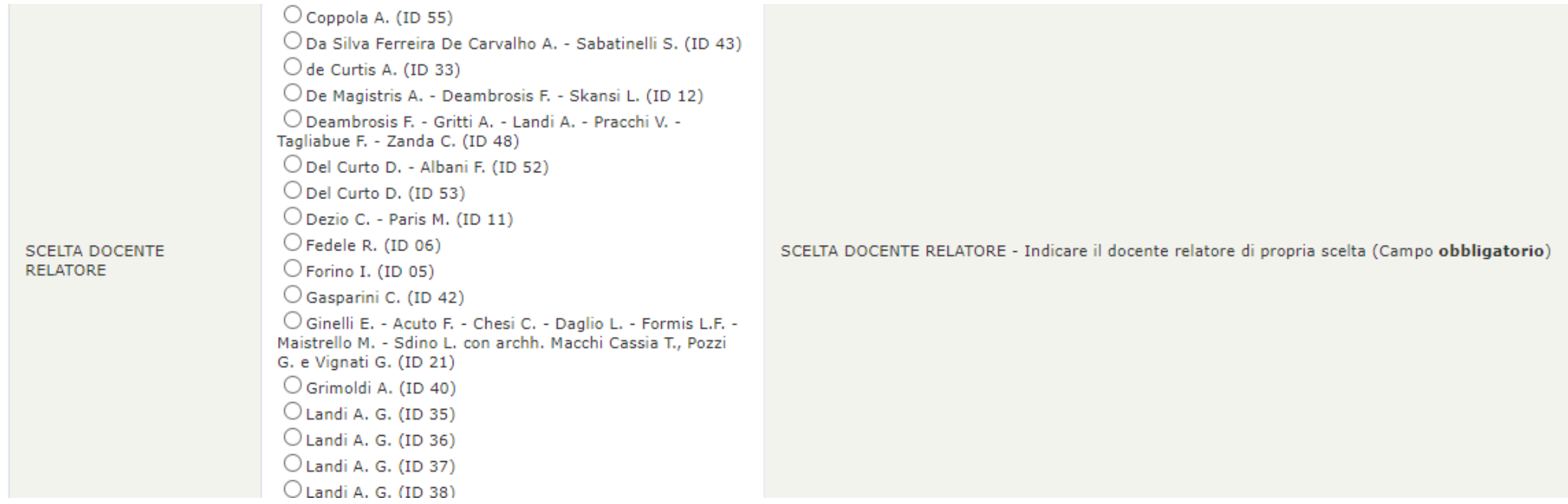

In caso di tesi proposta da un gruppo di docenti puoi eventualmente anche indicare il relatore preferito (non obbligatorio).

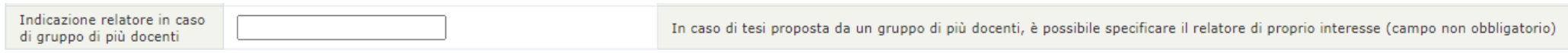

Clicca su SALVA.

5- TESI DI GRUPPO – In caso di richiesta di assegnazione di tesi di gruppo (max 3 studenti), inserisci il flag sul "Sì", i nominativi e codici persona dei co-autori e il titolo provvisorio per la tesi nell'apposito campo RICONOSCIMENTO GRUPPO. Il titolo deve essere identico per tutti i componenti del gruppo. Poi clicca su SALVA. In caso di tesi singola, lascia tutti i campi vuoti e clicca direttamente su SALVA.

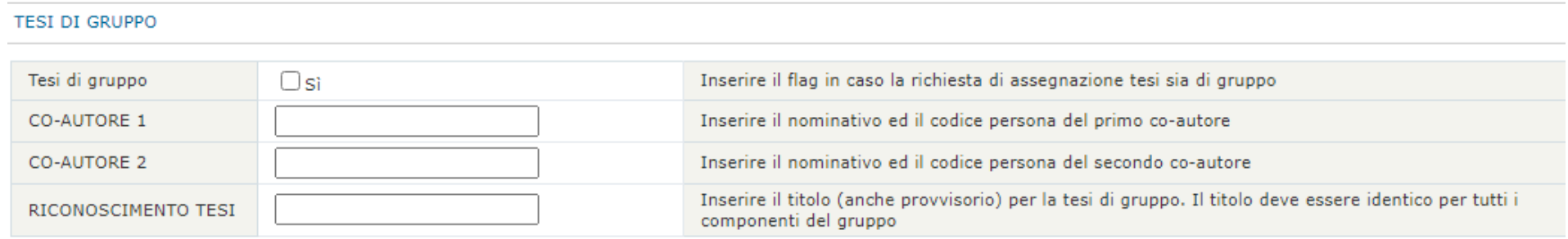

6- FILE DA CARICARE – Carica obbligatoriamente il CURRICULUM e il PORTFOLIO richiesti per la partecipazione, cliccando su SCEGLI FILE e poi clicca su SALVA

(*La dimensione massima di ciascun file è 10.0 MB)*

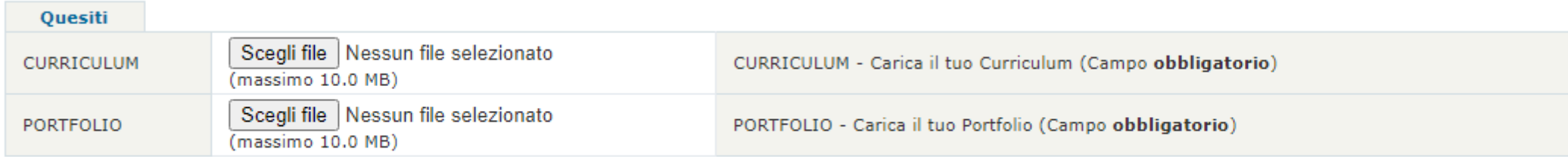

Salva

7- Riepilogo

Clicca su ACCETTO

## Clicca su CHIUDI E INVIA DOMANDA – STAMPA RICEVUTA.

## *(Non sarà più possibile modificare la domanda, potrai solo cancellarla e inviare una nuova domanda)*

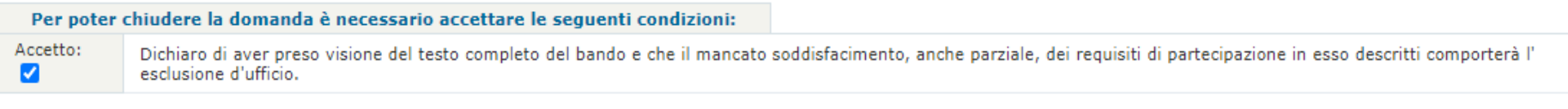

#### **Attenzione!** Cliccando si chiudera' definitivamente la domanda e non si avra' piu' modo di operare su di essa.

Chiudi e Invia domanda - Stampa ricevuta

## 8- Stampa o salva la ricevuta

Cliccare sul link per procedere alla stampa della ricevuta

#### Ricevuta domanda

 Entro la fine del mese in cui hai presentato la richiesta, riceverai una comunicazione circa l'esito dell'assegnazione tesi. Nel caso di mancata assegnazione della tesi, potrai presentare una nuova richiesta durante la *call* del mese successivo, sempre utilizzando il medesimo servizio online.

Per qualsiasi informazione invia un ticket tramite la pagina<https://www.auic.polimi.it/it/menu-servizio/contatti-1/invia-une-mail> inserendo nell'oggetto: "Procedura Richiesta assegnazione tesi ACI/BEI"